## 触控定位及 PPT 批注使用步骤

## 一、触控定位方法

1、在电脑桌面右下角隐藏图标中找到蓝色显示器带指示灯图标如" \* , (注 \* "红灯"标识设备与电脑未连 接或连接中断。 <sup>(2)</sup> "绿灯"表示设备连接正常。)

2、单击" " 图标,点击"定位"按钮。如图 1:

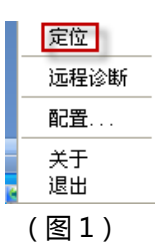

3、再次点击"定位"进入定位界面(通常采用 9 点定位法),跟随光标数字提示依次点击数学上的十字光标 正中心,待下方进度条快速充满后,进入下一步。定位完 9 点之后,定位界面会出现图 2 定位快捷键界面。 用户跟随光标依次点击屏幕左右两侧快捷键左上,左下,右上,右下四个快捷键的中心,即可完成定位,最 后点击"确定"。

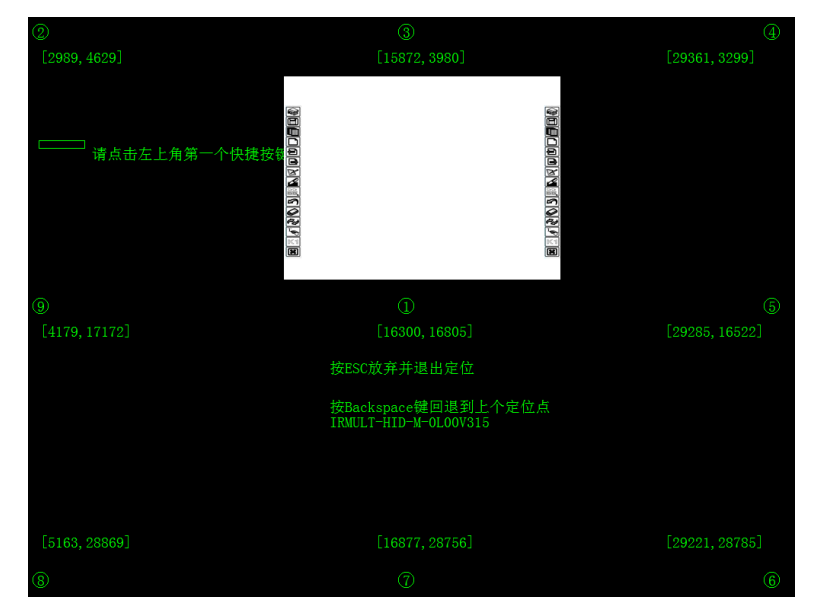

(图 2)

4、检查定位准确性:通过笔在设备上滑动,检查光标轨迹是否与笔的轨迹一致。若一致,说明准确性较高。

## 二、PPT 批注方法

1、在桌面双击打开 PPT——进入放映模式——通过单击双侧快捷键中的任意一个功能快捷键打开备受课软

深圳市鸿合创新信息技术有限责任公司

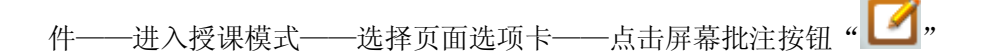

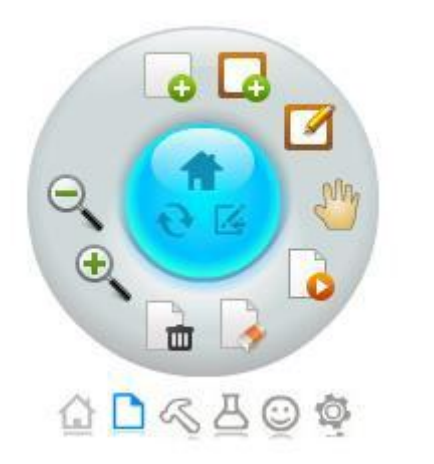

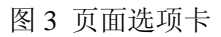

2、进入屏幕批注状态, 白板呈现透明页状态, 页面上出现"OFFICE 批注工具栏", 如图 4。

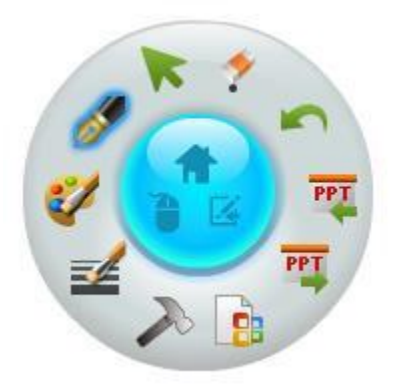

图 4 PPT 批注圆盘

**B** 嵌入批注内容: 单击该按钮可将批注内容嵌入到 Office 文件中。 PT 前翻页:单击该按钮可实现幻灯片放映状态下 PPT 文件的前翻页,并建立相应的屏幕批注页。 **ET** 后翻页: 单击该按钮可实现幻灯片放映状态下 PPT 文件的后翻页, 并建立相应的屏幕批注页。 鼠标:单击该按钮切换到鼠标模式,可以进行 windows 各种操作。 退出:单击该按钮退出屏幕批注 3、在工具栏中选择笔工具,如单击硬笔工具 2 按钮,即可开始屏幕批注,如图 5 所示。

深圳市鸿合创新信息技术有限责任公司

## ill A HiteVision

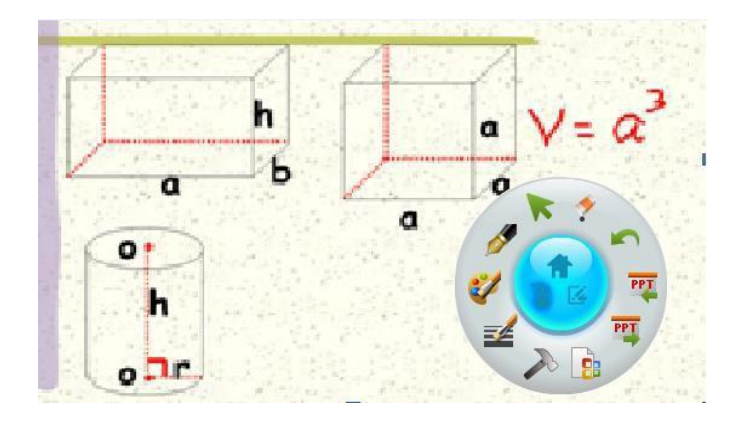

图 5

如果用户想要保存书写批注的内容,只需点击嵌入按钮 | 2 ;或者在结 束播放时并 在弹出的"是否要在 PPT 文件中嵌入笔迹"对话框中点击"是",最后单击 退出屏幕批 注。